$\frac{1}{2}$ Webex

**Guia de acesso**

**Cisco Webex Meetings: Events / Events**

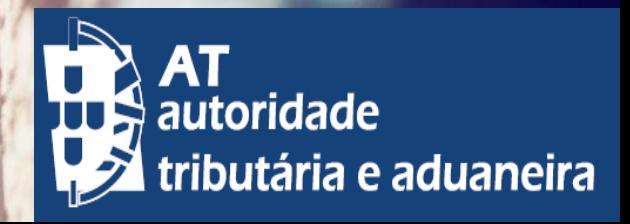

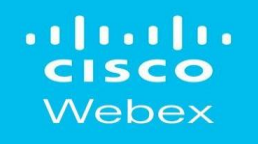

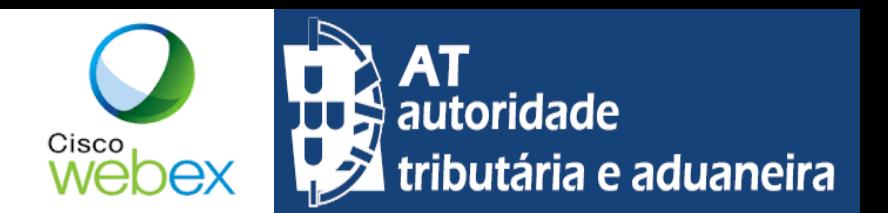

### **Convites para participar num Evento (Events)**

Só consegue aceder a Eventos (Events) / Sessões para as quais lhe autorizem o acesso (associado ao seu e-mail).

O email com o convite de acesso poderá ser idêntico ao seguinte, devendo clicar no *link* que aparece:

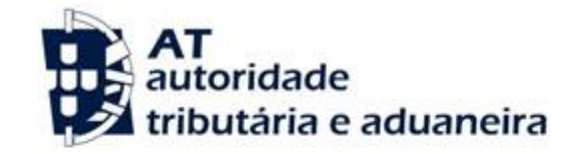

#### Ex.mos Senhores

No âmbito da Campanha MOD.3/IRS e na seguência do contacto realizado pela Direção de Financas do seu Distrito relativo à formação de preparação para o Atendimento Digital Assistido no auxilio aos cidadãos na submissão da MOD.3 de IRS, vêm a Direção de Servicos de Formação da AT - Autoridade Tributária e Aduaneira propor a V.Exas a realização da referida formação através de Videoconferência, na Plataforma WebEx no próximo dia 31 de Março pelas 14:30 horas.

Assim, o acesso far-se-á através do seguinte link: https://autoridadetributaria.webex.com/autoridadetributaria/onstage/g.php? MTID=ea99ad413d7776d39867c0d11d1874300 (utilizar de preferência o chrome)

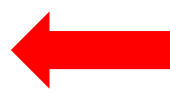

De referir que o link identificado pode ser partilhado com os diferentes destinatários exigindo-se apenas o pré-registo por cada computador/participante onde deverá identificar qual a Junta de Freguesia a que pertence.

Para efeitos de testes de acesso e no sentido de ser possível antecipar e resolver problemas de acesso/utilização, iremos realizar uma sessão teste prévia no próximo dia 30 pelas 11:00, pelo que agradecemos a leitura atenta dos Guias em anexo.

A sessão será gravada sendo possível o seu visionamento logo após o termino da sessão. Com os melhores cumprimentos,

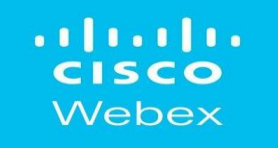

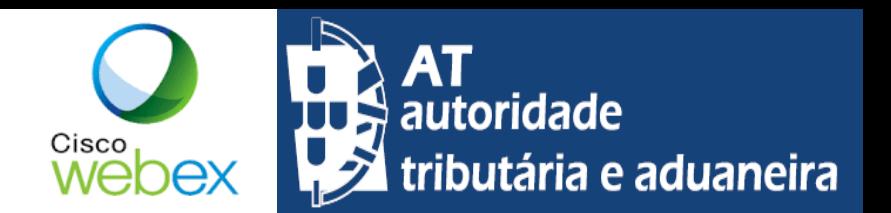

#### **Procedimentos para entrar num Evento (Events) / Sessão no Chrome**

Fazer o registo no evento, preenchendo os campos apresentados (Nome, Sobrenome, Endereço de e-mail, Senha do evento). Clique no Registrar

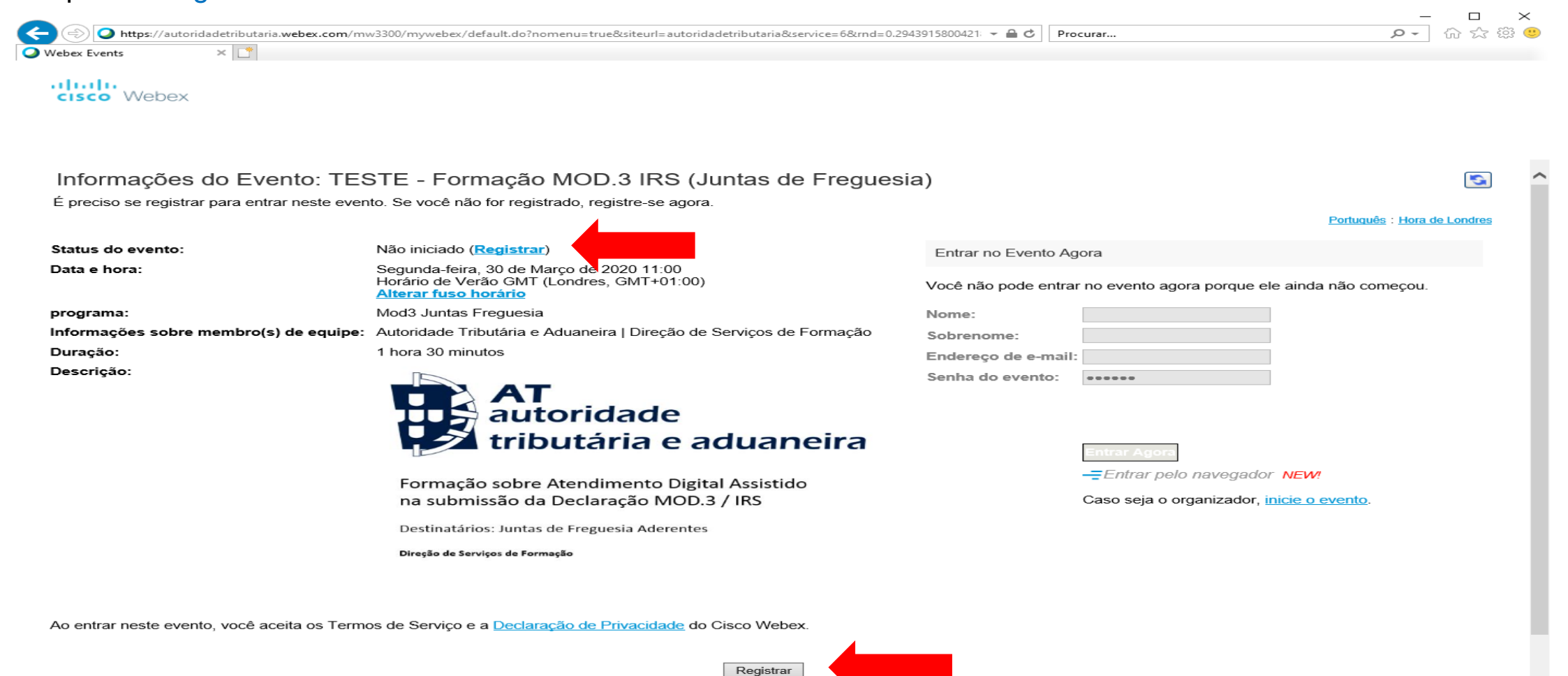

€ 105%

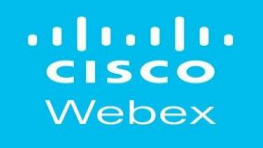

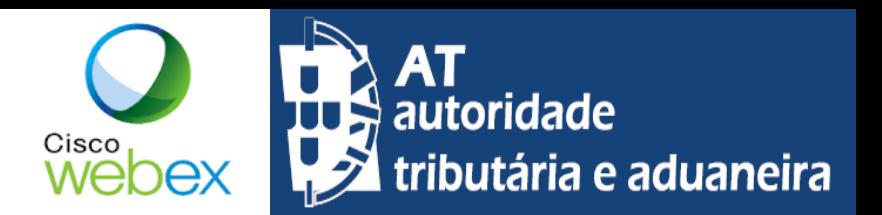

### **Procedimentos para entrar num Evento (Events) / Sessão no Chrome**

O pré-registo pode ficar pendente de autorização.

Adicionalmente pode ser necessário preencher um formulário com mais campos como os apresentados, para concluir o registo.

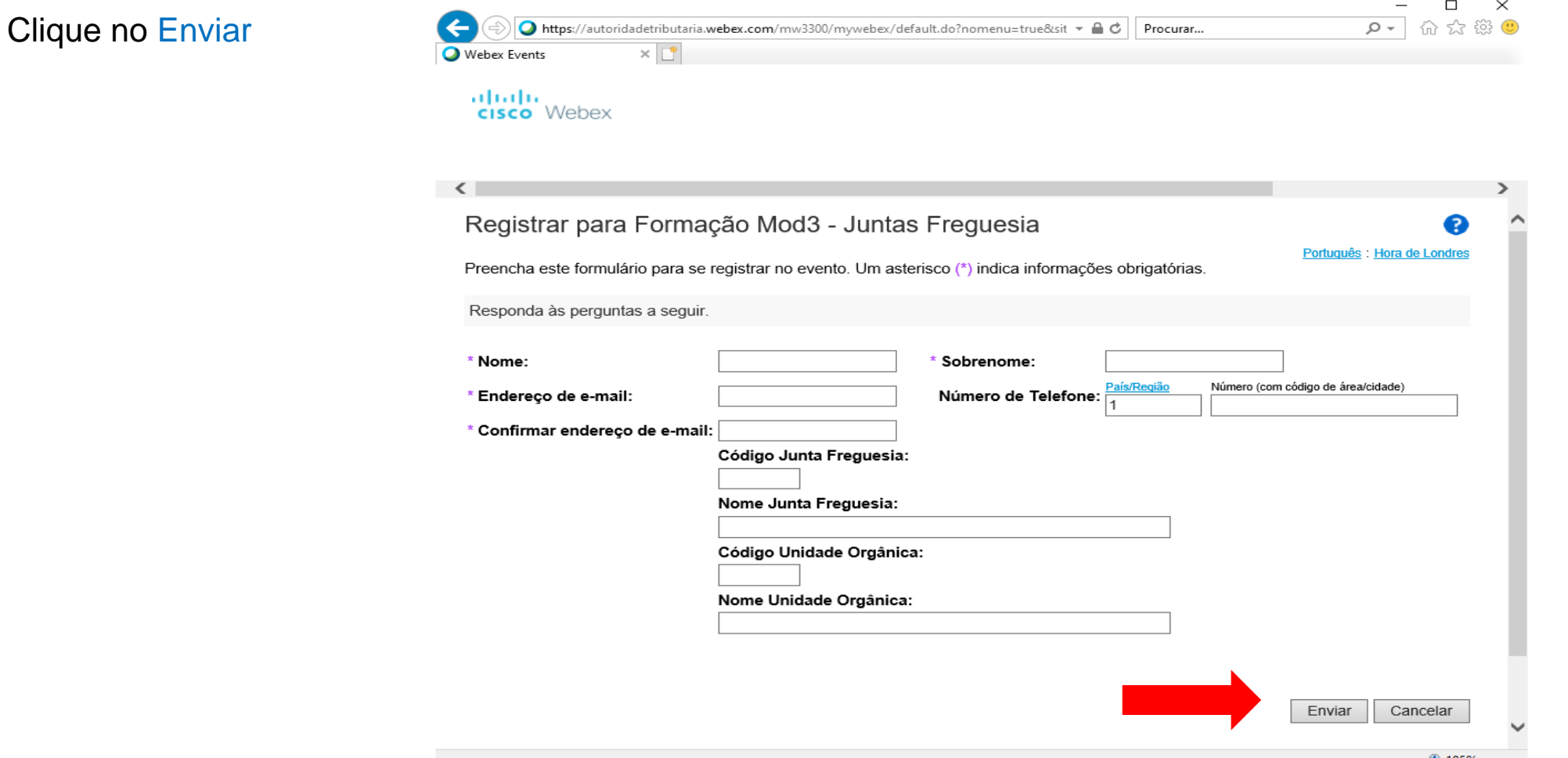

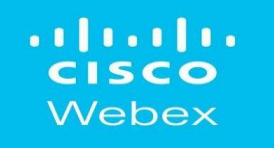

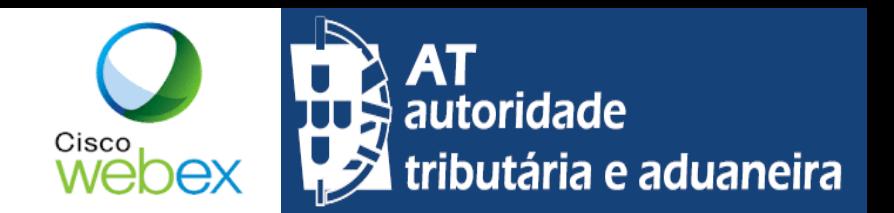

### **Procedimentos para entrar num Evento (Events) / Sessão no Chrome**

A opção "Entrar Agora" só está disponível quando o evento tiver o seu início, na hora marcada ou uns 30 minutos antes.

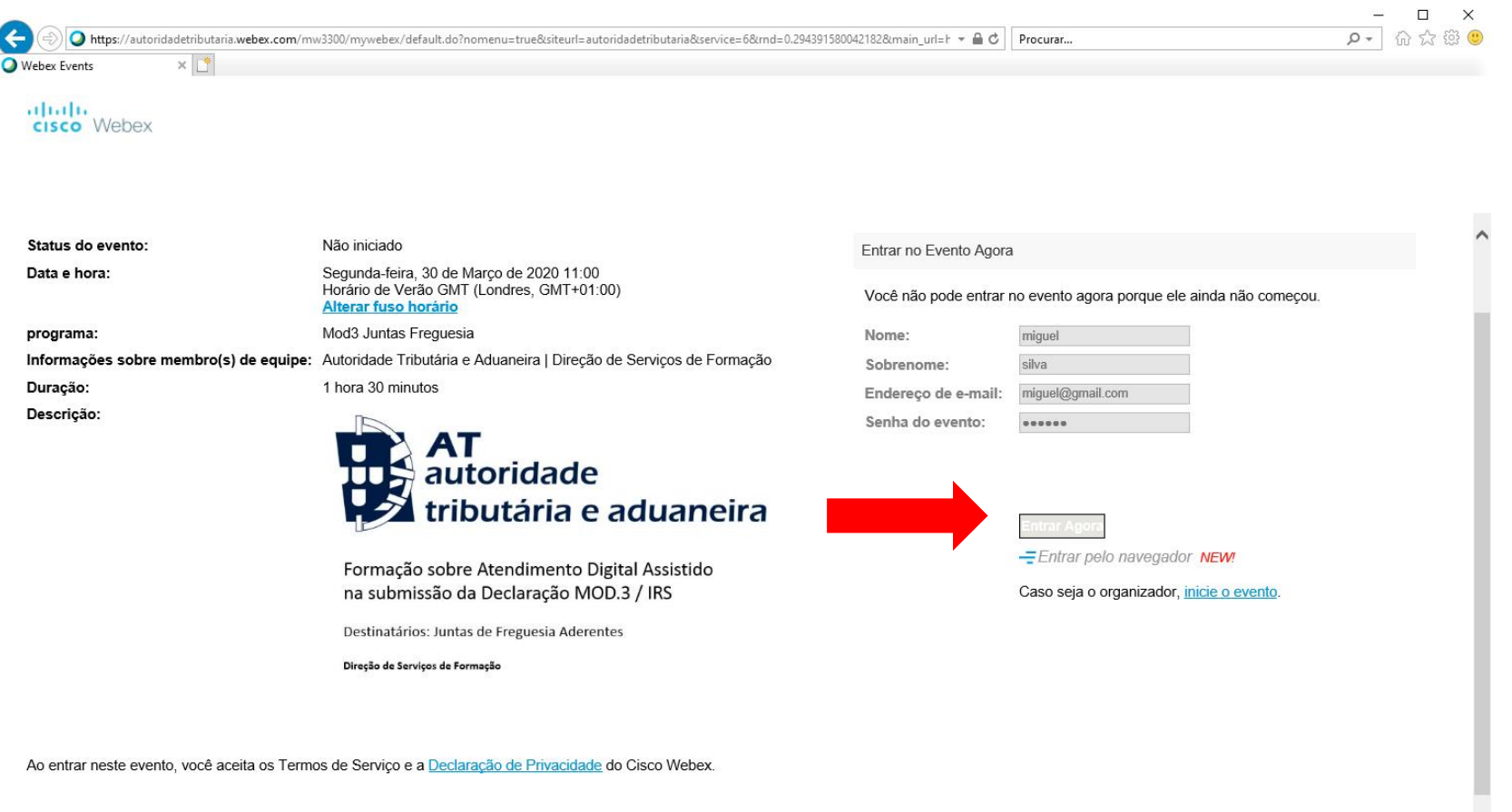

Antes de entrar no evento, clique aqui para verificar se você dispõe dos reprodutores adequados para exibir arquivos de mídia avançada UCF (Universal Communications Format) no evento.

£ 105%

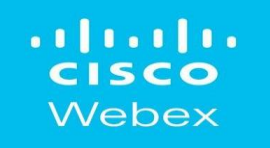

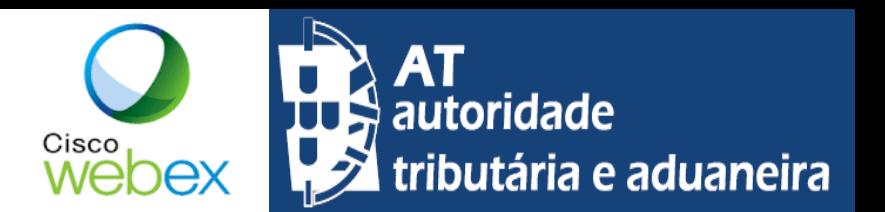

### **Procedimentos para entrar num Evento (Events) / Sessão no Chrome**

Depois de completado o registo no evento, aparecerá uma janela como a seguinte. Escolha a opção "Entrar no Evento"

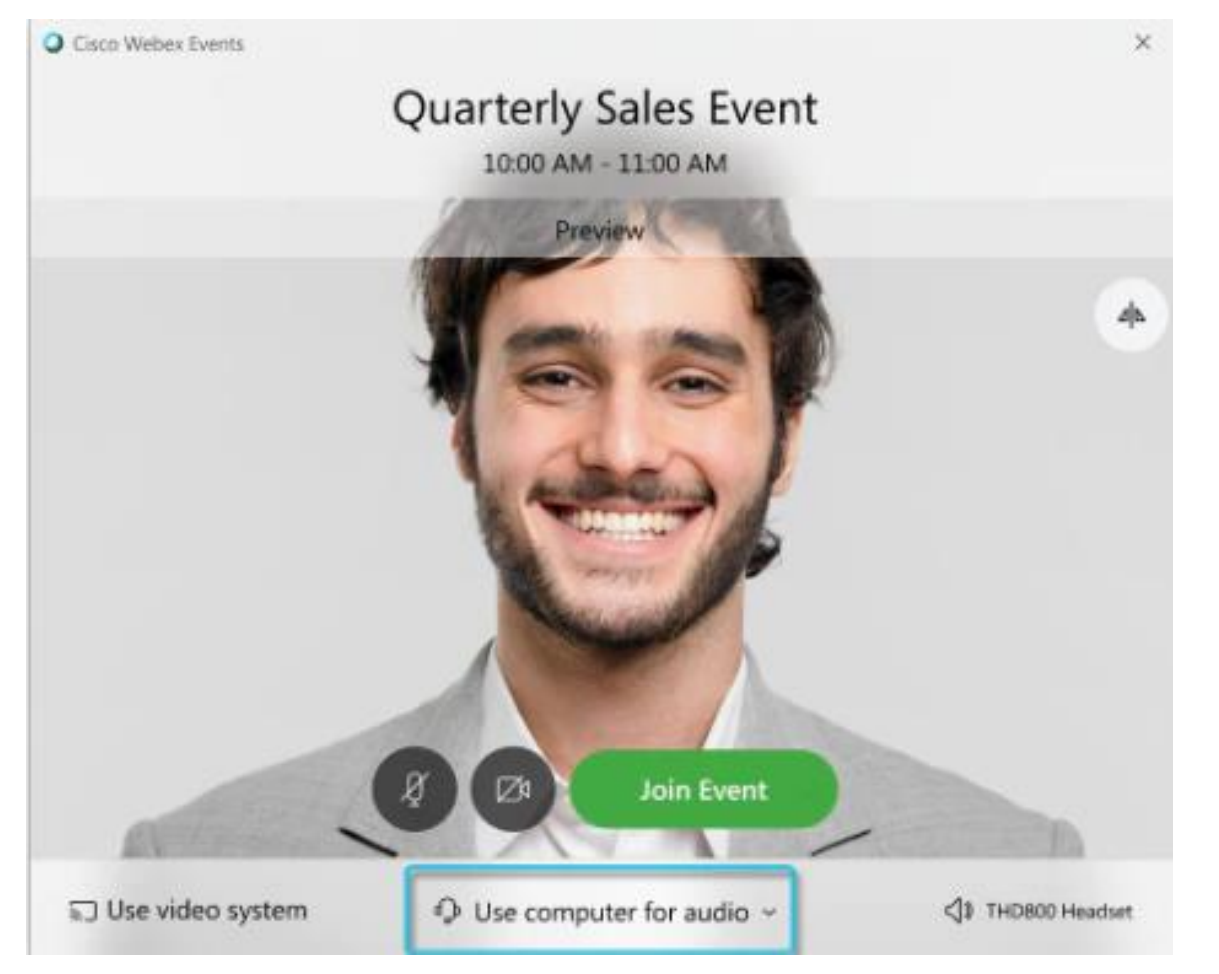

**Join Event** 

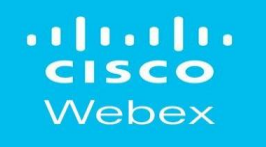

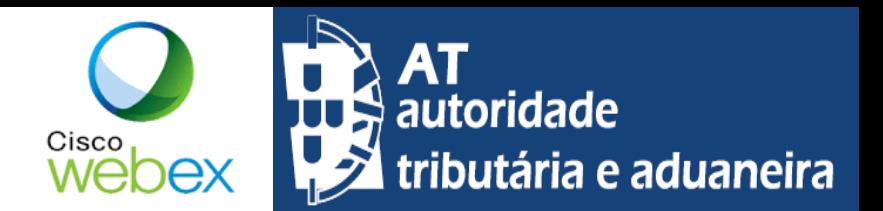

### **Procedimentos para entrar num Evento (Events) / Sessão no Chrome, com a aplicação Cisco Webex Meeting**

Acederá então ao Evento para a qual foi convidado e autorizado, sendo a janela da aplicação idêntica à seguinte:

The Webex Events user interface is simple. Most of the event options are in the center and participants and other panels are on the right.

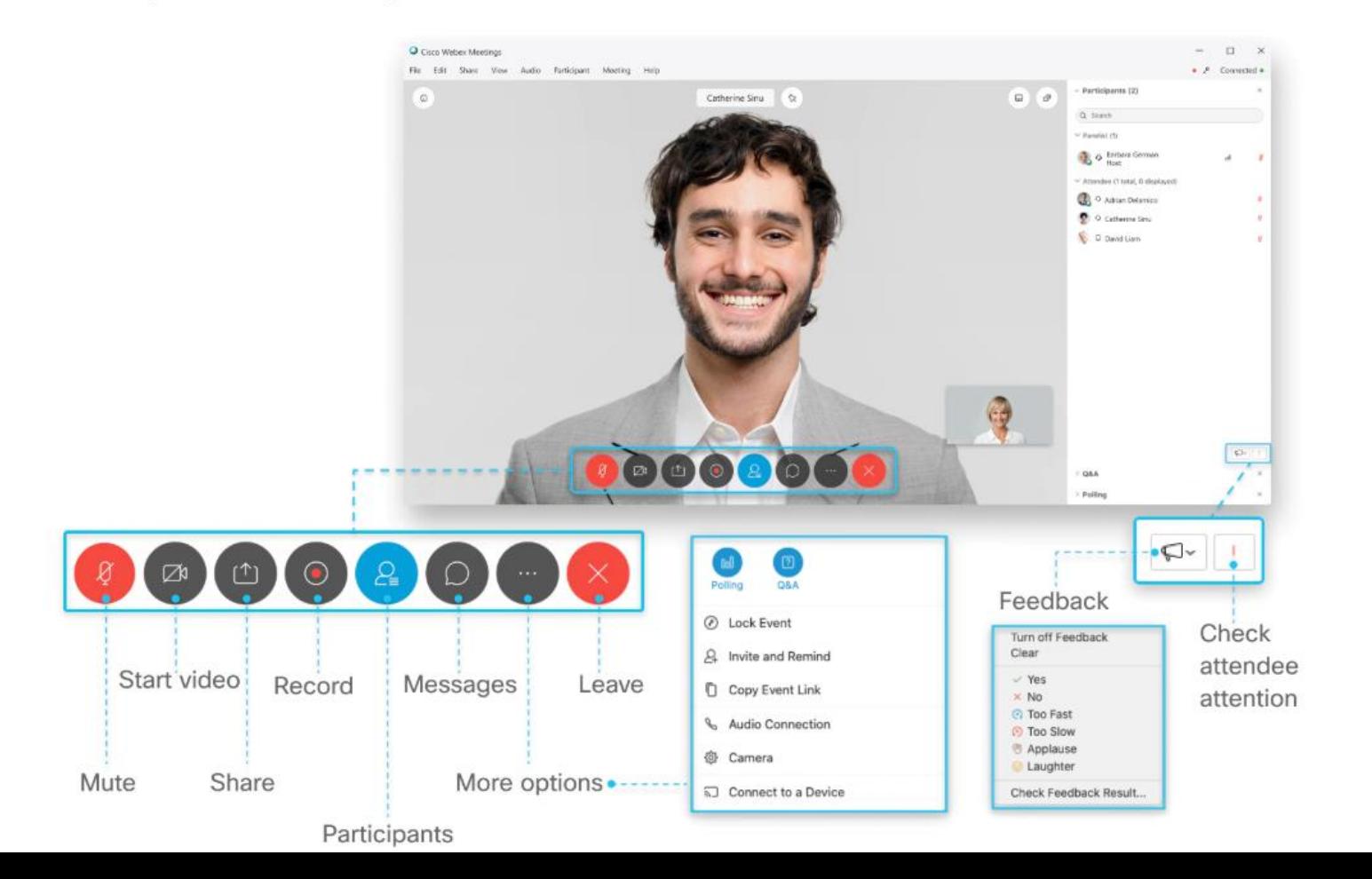